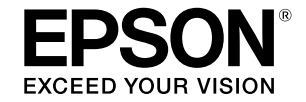

## SC-T5400 Series / SC-T5400M Series SC-T3400 Series / SC-T3400N Series

# **Οδηγός Χειριστή**

Αυτός ο οδηγός περιλαμβάνει επιλεγμένες πληροφορίες σχετικά με τον τρόπο χρήσης του εκτυπωτή και με τις λειτουργίες του που χρησιμοποιούνται συχνότερα. Ανατρέξετε στις Οδηγίες χρήστη (Ηλεκτρονικό Εγχειρίδιο Οδηγιών) για αναλυτικές πληροφορίες σχετικά με τη χρήση του εκτυπωτή.

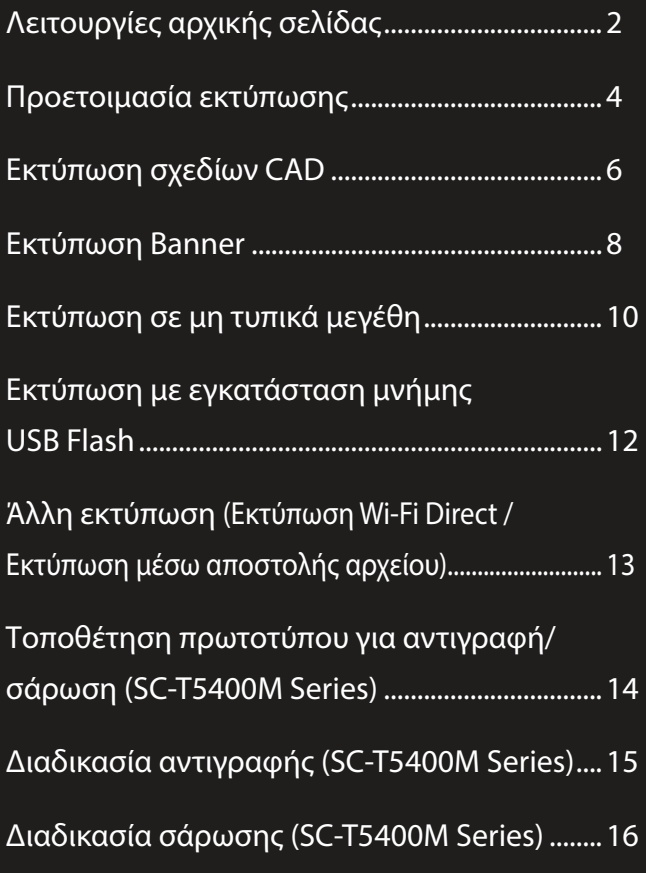

# <span id="page-1-0"></span>**Λειτουργίες αρχικής σελίδας**

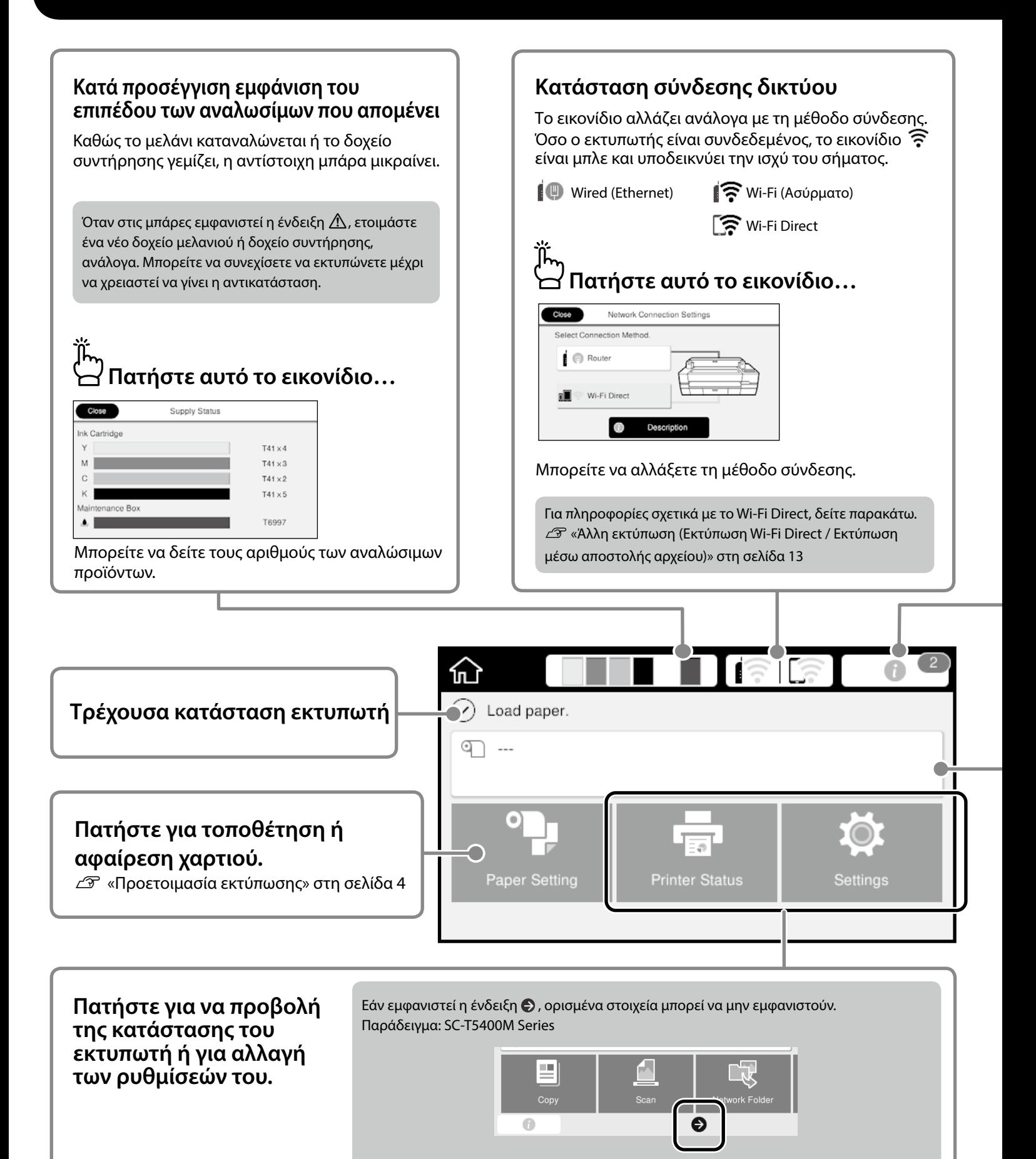

### **Αριθμός ειδοποιήσεων**

Ο αριθμός των ειδοποιήσεων, όπως οι προειδοποιήσεις χαμηλής στάθμης μελανιού, εμφανίζεται στο εικονίδιο.

## **Πατήστε αυτό το εικονίδιο…**

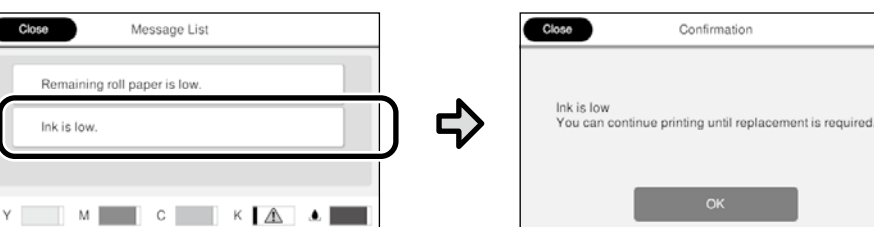

Εμφανίζεται μια λίστα με ειδοποιήσεις για τις οποίες απαιτείται κάποια ενέργεια από εσάς. Υπάρχουν οδηγίες σχετικά με το τι θα πρέπει να κάνετε όταν πατήσετε κάποια ειδοποίηση.

Αφού ολοκληρώσετε τις απαιτούμενες ενέργειες για όλες τις ειδοποιήσεις, ο σχετικός αριθμός εξαφανίζεται από το εικονίδιο.

### **Σχετικά με το χαρτί σε ρολό**

Εμφανίζεται ο τύπος χαρτιού και το πλάτος του ρολού που έχετε ορίσει.

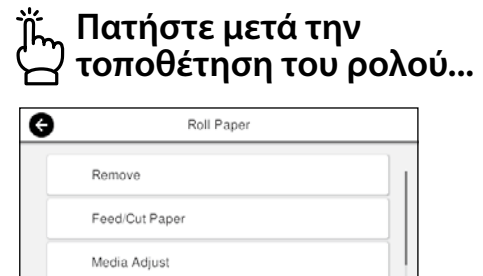

Υπάρχουν διάφορες επιλογές, όπως η αντικατάσταση ρολού.

Advanced Media Setting

### **Πατήστε πριν την τοποθέτηση του ρολού...**

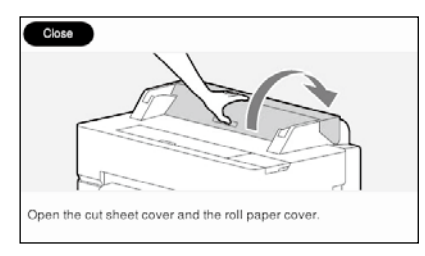

Θα εμφανιστούν οδηγίες σχετικά με τον τρόπο τοποθέτησης του ρολού.

#### **Πατήστε την επιλογή Λειτουργίες πίνακα**

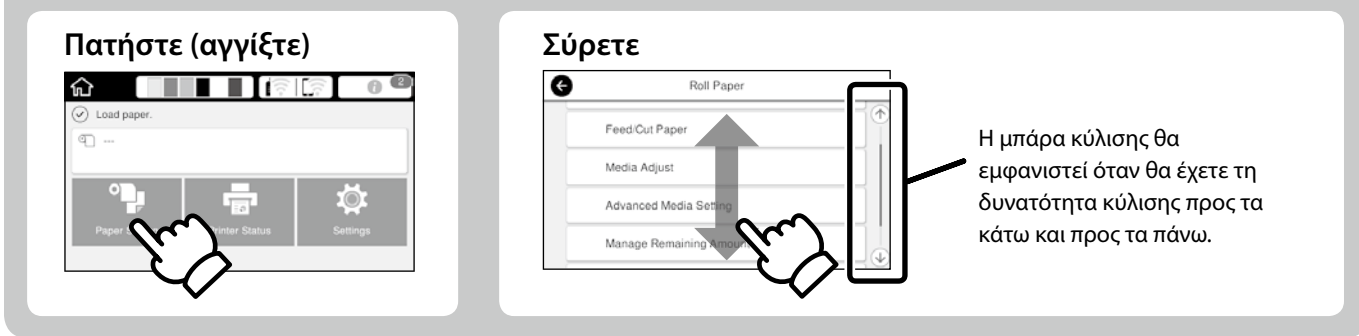

## <span id="page-3-1"></span><span id="page-3-0"></span>**Προετοιμασία εκτύπωσης**

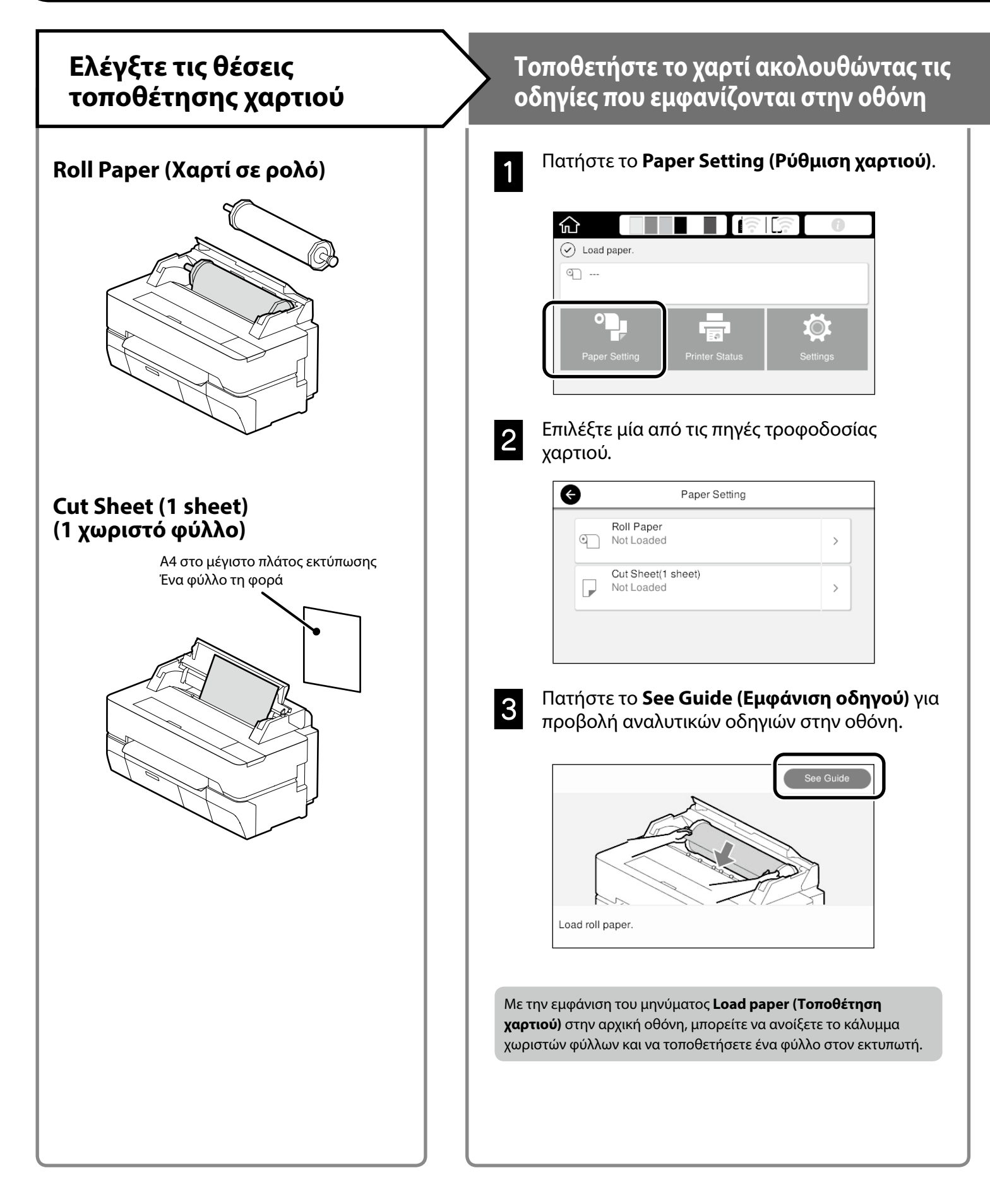

Σε αυτές τις σελίδες εξηγείται η διαδικασία προετοιμασίας του εκτυπωτή για εκτύπωση. Ακολουθήστε προσεκτικά αυτά τα βήματα για να εξασφαλίσετε τη βέλτιστη ποιότητα εκτύπωσης.

<span id="page-4-0"></span>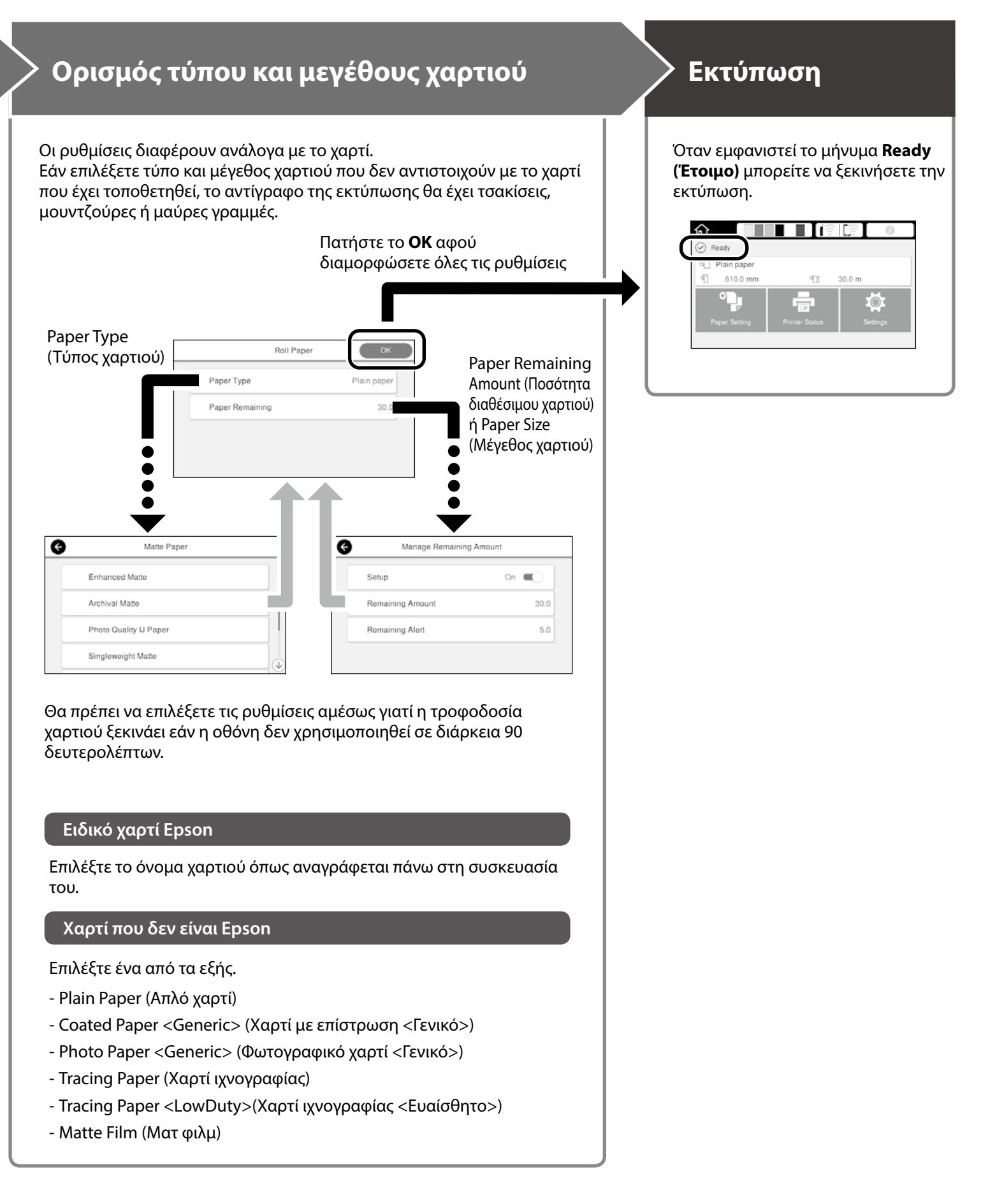

## <span id="page-5-0"></span>**Εκτύπωση σχεδίων CAD**

## **Χρήση του προγράμματος οδήγησης του εκτυπωτή**

Αυτή η μέθοδος είναι ιδανική για εκτύπωση σχεδίων CAD, όπως σχεδίων όψης κτιρίων, σε υψηλή ποιότητα.

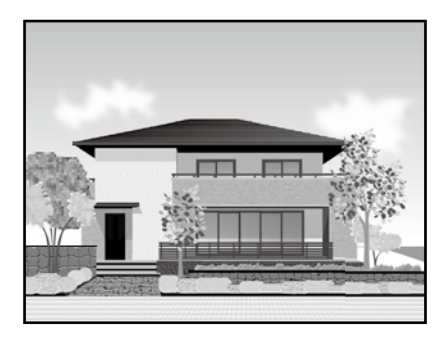

## c *Σημαντικό*

Εάν γραμμές ή μέρη του σχεδίου σας δεν εκτυπώνονται σωστά, χρησιμοποιήστε τη λειτουργία HP-GL/2 ή HP RTL.

Η παρακάτω διαδικασία αφορά το AutoCAD 2018.

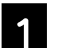

A Κάντε κλικ στο **Plot**.

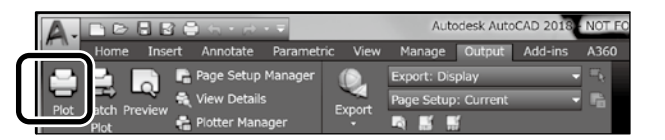

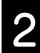

B Επιλέξτε τον εκτυπωτή στο **Printer/plotter** και πατήστε το **Properties...**.

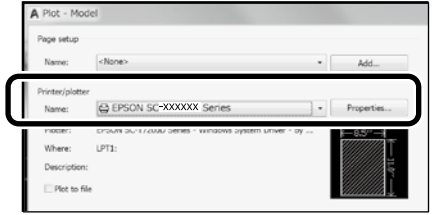

C Κάντε κλικ στο **Custom Properties**.

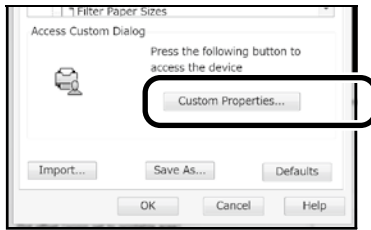

Θα εμφανιστεί η οθόνη του προγράμματος οδήγησης.

D Επιλέξτε το **CAD/Line Drawing (CAD/ Γραμμικό σχέδιο)** στην καρτέλα **Printer Settings (Ρυθμίσεις εκτυπωτή)**. **Windows**

#### Printer Settings ut Advanced Littlity Current Settings **Contract Contract Street** *<u><b>Piect Setting</u>*</u> A A4 210 x 297 mm Settings... Document Size :  $\downarrow$ Same as Paper Size  $\sim$ Output Size: A4 210 x 297 mm Custom Paper Size... Auto Expand Borderless  $\sim$  Amount of Enlargement...  $\sim$   $\sim$ Source: Roll Paper Roll Paper Width 36 in (914 mm)  $\sim$ Media Type: Use Printer Settings  $\sim$ Media Type: Paper Remaining cquire Info Print Quality Simple Settings Select Target Print with High Quality  $\overline{\phantom{a}}$   $\overline{\phantom{a}}$ Standard **Standard** CAD/Line Drawing - Black  $\frac{1}{\sqrt{2}}$ CAD/Line Drawing - Colo CAD/Line Drawing - Bi-Level GIS - Black قافا Restore Default Show Settings... 7 Print Preview □<br>
Lavout Manager

### **Mac**

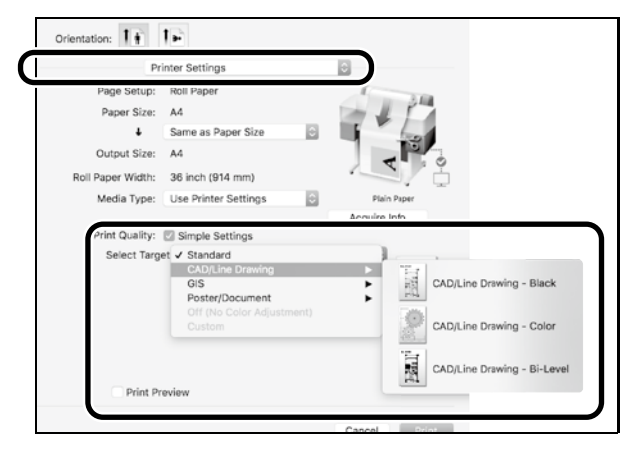

## **Χρήση μεθόδου HP-GL/2 ή HP RTL**

Η συγκεκριμένη μέθοδος είναι ιδανική για εκτύπωση σχεδίων CAD και GIS, όπως χαρτών και προσχεδίων.

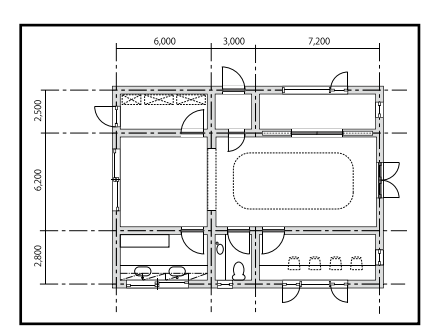

Μπορείτε να εκτυπώσετε από μια εφαρμογή που υποστηρίζει το HP-GL/2 (συμβατό με τον HP DesignJet 750C) και το HP RTL.

Η προεπιλεγμένη πηγή τροφοδοσίας χαρτιού είναι το **Roll Paper (Χαρτί σε ρολό)** και η προεπιλεγμένη ποιότητα εκτύπωσης είναι η **Standard (Τυπική)**. Εάν θέλετε να αλλάξετε τις ρυθμίσεις, κάντε το από το μενού ρυθμίσεων του εκτυπωτή πριν εκτελέσετε τα βήματα της παρακάτω διαδικασίας.

Η παρακάτω διαδικασία αφορά το AutoCAD 2018.

A Κάντε κλικ στο **Plot**.

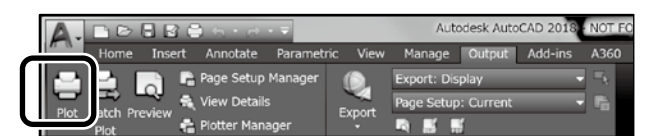

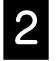

#### B Επιλέξτε εκτυπωτή σχεδίων από το **Printer/ plotter**.

Επιλέξτε το όνομα του εκτυπωτή σχεδίων όπως φαίνεται παρακάτω ανάλογα με το μοντέλο σας.

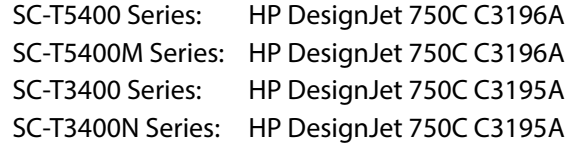

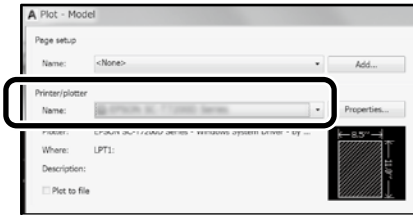

 **Όταν δεν γίνεται εκτύπωση ή το κείμενο είναι αλλοιωμένο**

Αλλάξτε τις ρυθμίσεις του εκτυπωτή ως εξής. **Settings (Ρυθμίσεις) - General Settings (Γενικές ρυθμίσεις) - Printer Settings (Ρυθμίσεις εκτυπωτή) - Printing Language (Γλώσσα εκτύπωσης) - USB** (ή **Network (Δίκτυο)**) **- HP-GL/2**

Όταν εκτυπώνετε μέσω του προγράμματος οδήγησης εκτυπωτή, θα πρέπει να επαναφέρετε τη ρύθμιση στο **Auto (Αυτόματα)** από το **HP-GL/2**.

**Όταν θέλετε να εκτυπώσετε σε ένα ξεχωριστό χαρτί ή να αλλάξετε τη ρύθμιση της ποιότητας εκτύπωσης**

Επιλέξτε το στοιχείο ρύθμισης που θέλετε από το μενού ρυθμίσεων εκτυπωτή όπως φαίνεται παρακάτω. **Settings (Ρυθμίσεις) - General Settings (Γενικές ρυθμίσεις) - Printer Settings (Ρυθμίσεις εκτυπωτή) - Universal Print Settings (Γενικές ρυθμίσεις εκτυπωτή)**

 **Όταν θέλετε να αλλάξετε το πλάτος και το χρώμα της πένας**

Επιλέξτε το στοιχείο ρύθμισης που θέλετε από το μενού ρυθμίσεων εκτυπωτή όπως φαίνεται παρακάτω. **Settings (Ρυθμίσεις) - General Settings (Γενικές ρυθμίσεις) - Printer Settings (Ρυθμίσεις εκτυπωτή) - HP-GL/2 Unique Settings (Μοναδικές ρυθμίσεις)**

 **Όταν θέλετε να εκτυπώσετε σε πολύ μεγάλο χαρτί**

Τοποθετήστε στο εκτυπωτή χαρτί μεγαλύτερου μεγέθους από το αρχικό και μετά αλλάξτε τις ρυθμίσεις του εκτυπωτή ως εξής. **Settings (Ρυθμίσεις) - General Settings (Γενικές ρυθμίσεις) - Printer Settings (Ρυθμίσεις εκτυπωτή) - Universal Print Settings (Γενικές ρύθμισες εκτύπωσης) - Page Margins option (Επιλογή κενών σελίδας) - Oversize (Μεγάλο μέγεθος)**

## <span id="page-7-1"></span><span id="page-7-0"></span>**Εκτύπωση Banner**

## **Βήματα για την εκτύπωση Banner**

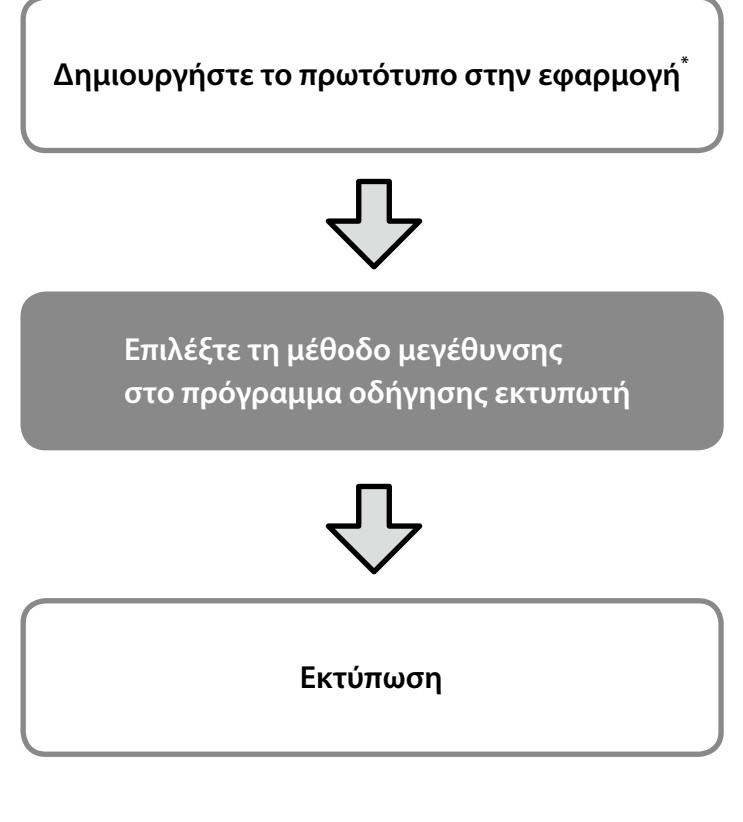

\*Για μη τυπικό μέγεθος πρωτοτύπου δείτε παρακάτω. Δ<sup>3</sup> [«Εκτύπωση σε μη τυπικά μεγέθη» στη σελίδα 10](#page-9-1)

## **Προσαρμογή του πρωτοτύπου στο πλάτος του ρολού**

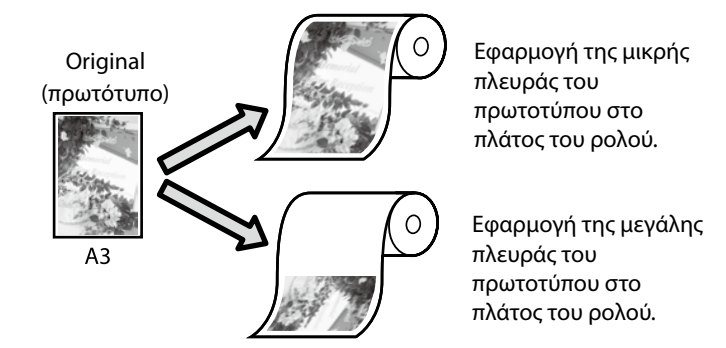

Επιλέξτε **Output Size (Μέγεθος εξόδου)** - **Fit to Roll Paper Width (Προσαρμογή σε πλάτος χαρτιού σε ρολό)** και μετά επιλέξτε εάν θέλετε να γίνει εφαρμογή της μικρής ή της μεγάλης πλευράς του πρωτοτύπου στο πλάτος του ρολού.

### **Windows**

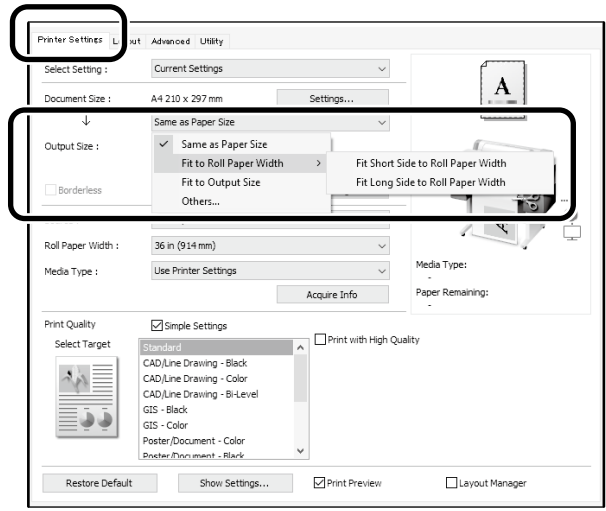

### **Mac**

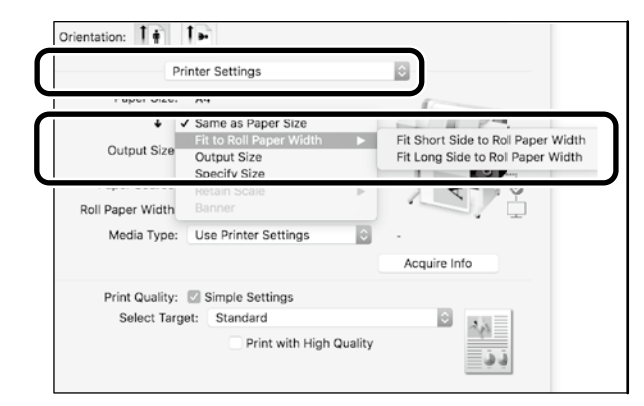

## **Προσαρμογή του πρωτοτύπου στο μέγεθος εξόδου**

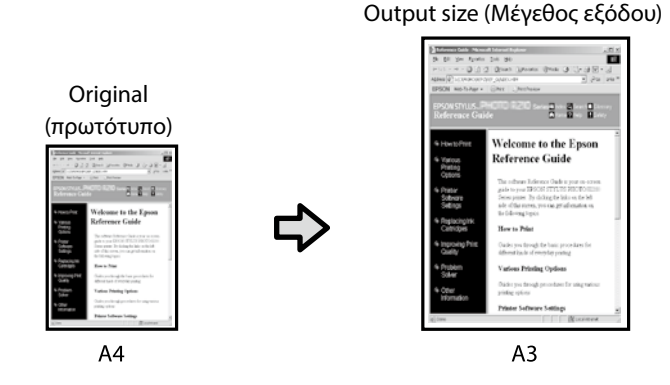

Επιλέξτε **Output Size (Μέγεθος εξόδου)** - **Fit to Output Size (Προσαρμογή στο μέγεθος εξόδου)** και μετά επιλέξτε το μέγεθος εξόδου.

## **Προσδιορισμός μεγέθους**

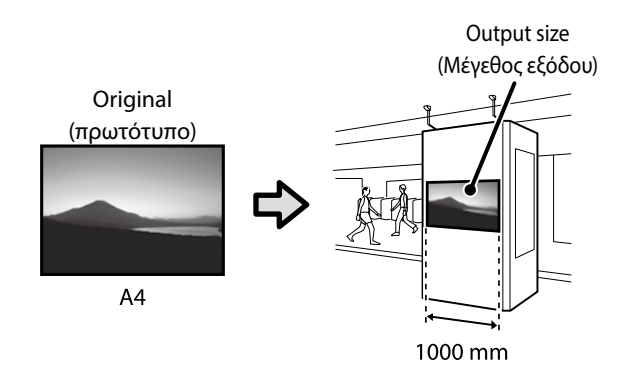

Επιλέξτε **Output Size (Μέγεθος εξόδου)** - **Specify Size (Προσδιορισμός μεγέθους)** και μετά επιλέξτε το μέγεθος εξόδου ή τη μεγέθυνση.

### **Windows**

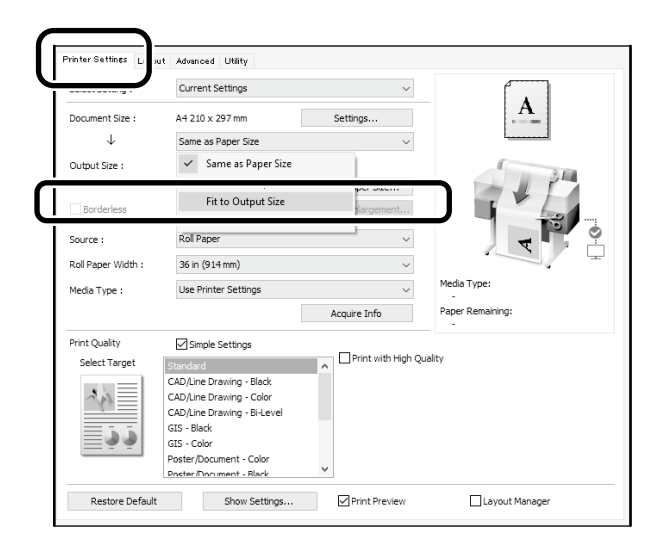

### **Mac**

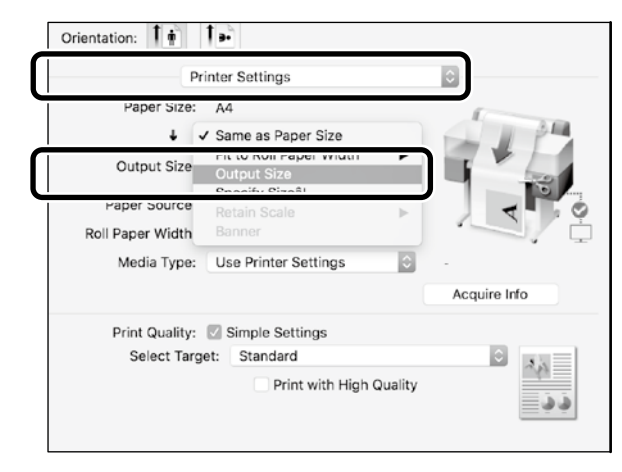

### **Windows**

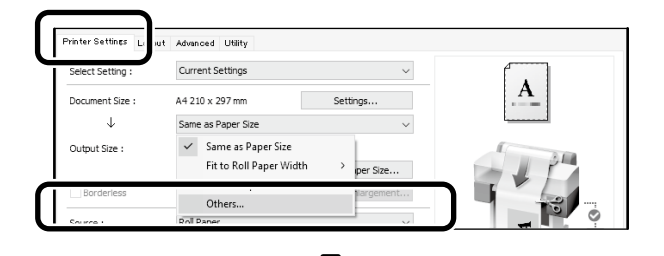

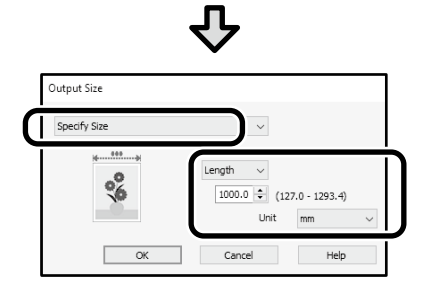

#### **Mac**

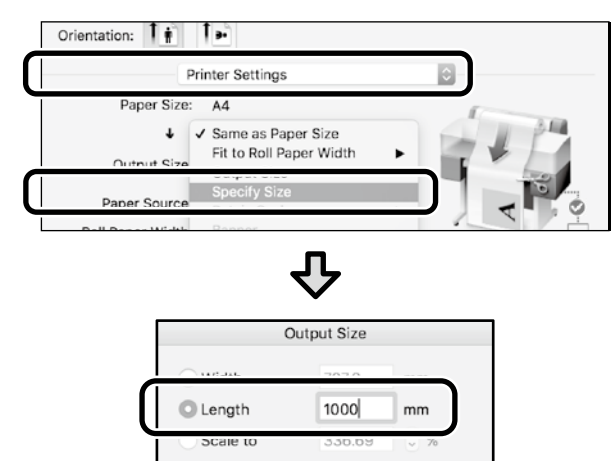

Cancel

 $C<sub>K</sub>$ 

## <span id="page-9-1"></span><span id="page-9-0"></span>**Εκτύπωση σε μη τυπικά μεγέθη**

## **Βήματα για εκτύπωση σε μη τυπικά μεγέθη**

**Καταχωρήστε και επιλέξτε το μέγεθος χαρτιού στην εφαρμογή**

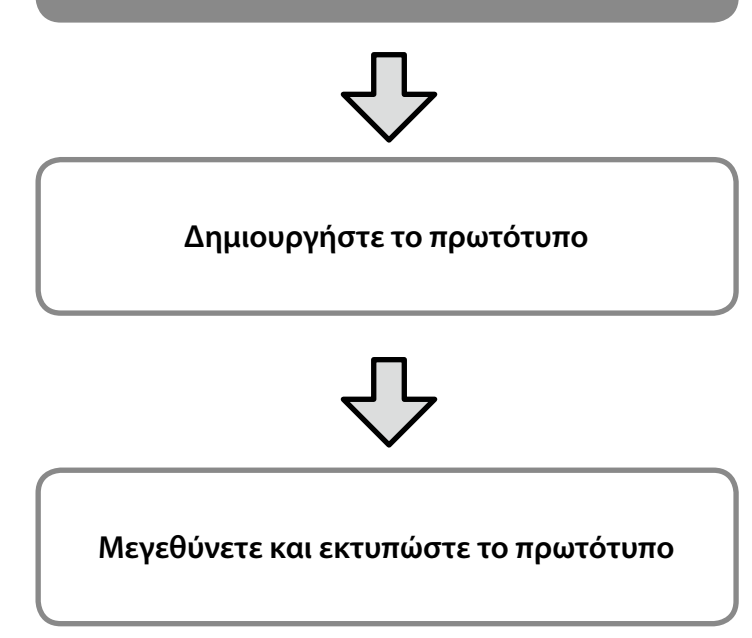

Σε αυτές τις σελίδες θα δείτε πώς μπορείτε να δημιουργήσετε ένα πρωτότυπο στο ένα τρίτο του μεγέθους εξόδου και μετά να το μεγεθύνετε και να το εκτυπώσετε για να φτιάξετε ένα Banner πλάτους 610 mm που θα μπορεί να εφαρμοστεί στο ρολό.

### **Paper size (Μέγεθος χαρτιού) (πρωτοτύπου)\***

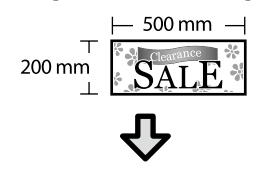

#### **Output Size (Μέγεθος εξόδου)**

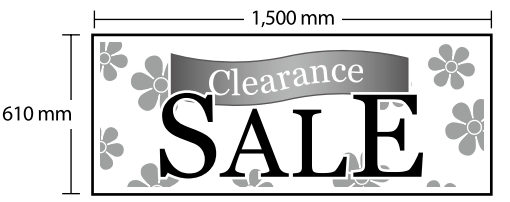

\*Μπορείτε να προσαρμόσετε το μέγεθος χαρτιού όπως φαίνεται παρακάτω.

Paper Width (Πλάτος χαρτιού): 89 mm έως μέγιστο πλάτος εκτύπωσης Paper Height (Ύψος χαρτιού): 127 mm έως 18.000 mm (Windows) Height (Ύψος): 127 mm έως 15.240 mm (Mac)

## **Καταχωρήστε και επιλέξτε το μέγεθος χαρτιού**

### **Windows**

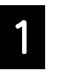

A Ανοίξτε την εφαρμογή, πατήστε το μενού **File (Αρχείο)** και μετά το **Print (Εκτύπωση)**.

B Στην καρτέλα **Printer Settings (Ρυθμίσεις εκτυπωτή)** κάντε κλικ στο **Custom Paper Size (Προσαρμογή μεγέθους χαρτιού)...**

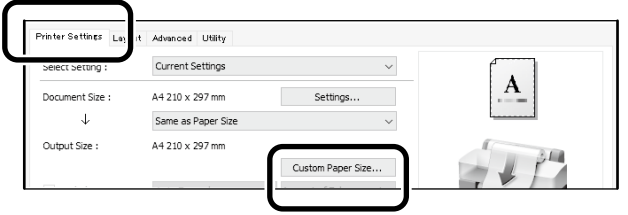

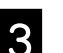

C Προσθέστε τις παρακάτω πληροφορίες στο παράθυρο **User-Defined Paper Size (Μέγεθος χαρτιού ορισμένο από το χρήστη)**.

> Πατήστε το **Save (Αποθήκευση)** και μετά το **OK** για να ολοκληρώσετε την καταχώρηση του μεγέθους χαρτιού.

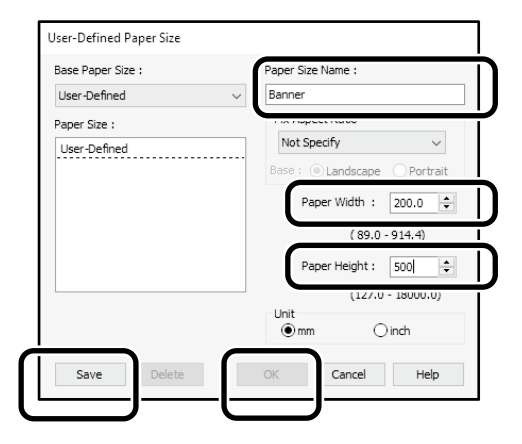

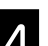

2. Επιλέξτε το καταχωρημένο μέγεθος χαρτιού.

#### Παράδειγμα: Microsoft Word 2016

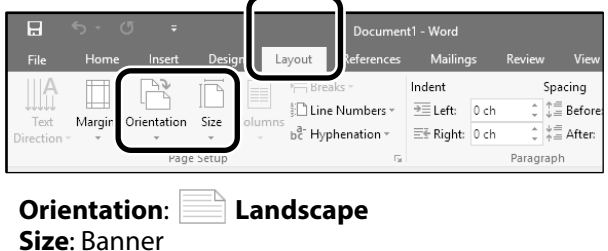

Εάν το καταχωρημένο μέγεθος χαρτιού δεν εμφανίζεται, ελέγξτε τα μεγέθη χαρτιού που υποστηρίζονται στην εφαρμογή.

Σε αυτές τις σελίδες θα δείτε πώς μπορείτε να δημιουργήσετε και να εκτυπώσετε ένα πρωτότυπο με τυπικού μεγέθους, όπως ένα Banner ή ένα πρωτότυπο σχήματος τετραγώνου.

## **Δημιουργήστε το πρωτότυπο**

### **Mac**

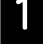

A Ανοίξτε την εφαρμογή και πατήστε το **Page Setup (Διαμόρφωση σελίδας)**.

Εάν το **Page Setup (Διαμόρφωση σελίδας)** δεν εμφανίζεται λόγω της εφαρμογής, επιλέξτε το **Print (Εκτύπωση)**.

B Στο **Orientation (Προσανατολισμός)**, επιλέξτε και στο **Paper Size (Μέγεθος χαρτιού)** επιλέξτε το **Manage Custom Sizes (Διαχείριση προσαρμοσμένων μεγεθών)**.

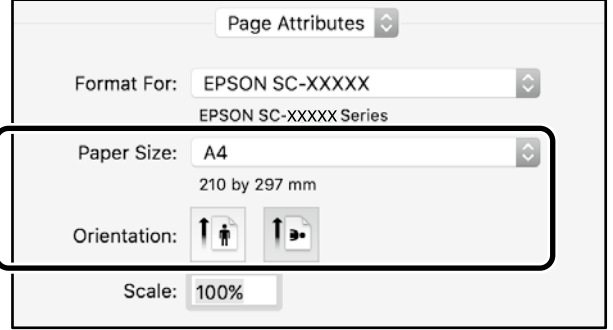

#### C Καταχωρήστε το μέγεθος χαρτιού με την παρακάτω σειρά.

Στο (2), προσθέστε το «Banner» ως όνομα του μεγέθους χαρτιού.

Στο (3), επιλέξτε το όνομα εκτυπωτή.

Πατήστε το **OK** για την ολοκλήρωση της καταχώρησης μεγέθους χαρτιού.

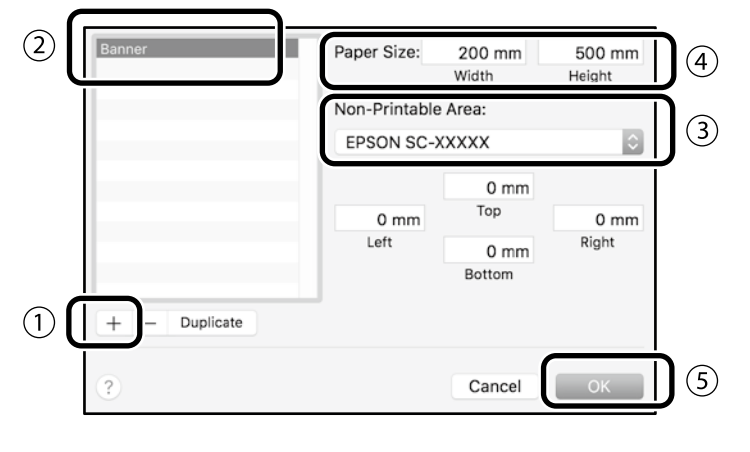

Δημιουργήστε το πρωτότυπο χρησιμοποιώντας την εφαρμογή.

## **Μεγεθύνετε και εκτυπώστε το πρωτότυπο**

Τοποθετήστε χαρτί σε ρολό πλάτους 610 mm και μετά μεγεθύνατε και εκτυπώστε το πρωτότυπο προσαρμόζοντάς το στο πλάτος του ρολού.

Για μεγέθυνση και εκτύπωση του πρωτοτύπου, δείτε παρακάτω.

U [«Εκτύπωση Banner» στη σελίδα 8](#page-7-1)

## <span id="page-11-0"></span>**Εκτύπωση με εγκατάσταση μνήμης USB Flash**

Μπορείτε να εκτυπώσετε αρχεία JPEG ή TIFF, τα οποία είναι αποθηκευμένα σε μια μνήμη flash USB, εγκαθιστώντας την στον εκτυπωτή.

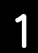

A Τοποθετήστε τη μνήμη flash USB στην οποία αποθηκεύονται τα δεδομένα προς εκτύπωση στον εκτυπωτή.

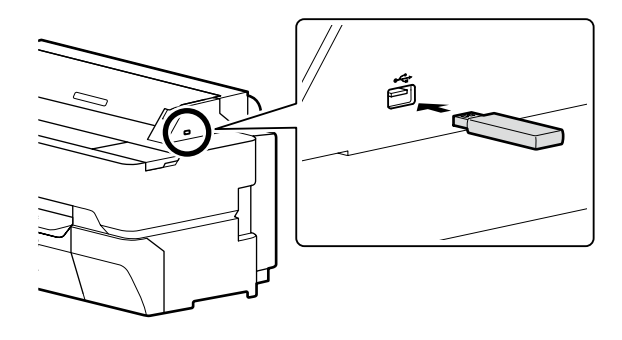

B Στην αρχική οθόνη, επιλέξτε **Memory Device (Συσκευή Μνήμης)**.

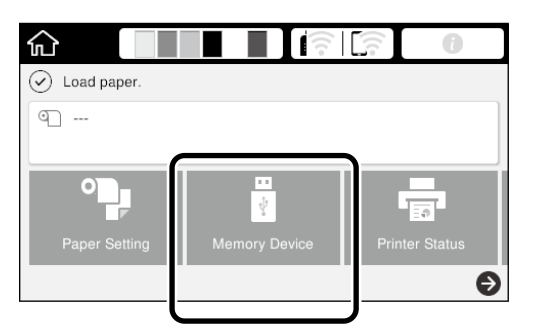

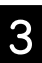

## C Επιλέξτε τη μορφή αρχείου.

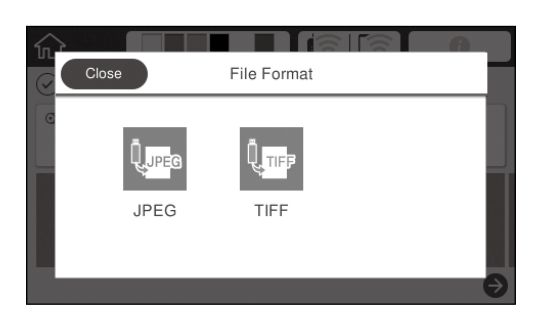

![](_page_11_Picture_11.jpeg)

**4.** Επιλέξτε ένα αρχείο για εκτύπωση.

#### **Κατά την εκτύπωση TIFF**

![](_page_11_Picture_161.jpeg)

#### **Κατά την εκτύπωση JPEG**

Αφού επιλέξετε το αρχείο, αγγίξτε το κουμπί **Proceed to Print (Συνέχεια σε Εκτύπωση)**.

![](_page_11_Picture_162.jpeg)

![](_page_11_Picture_18.jpeg)

#### E Επιλέξτε **B&W (Ασπρόμαυρο)** ή **Color (Έγχρωμο)**.

![](_page_11_Picture_20.jpeg)

Μπορείτε να ελέγξετε την εικόνα προς εκτύπωση με το κουμπί **Preview (Προεπισκόπηση)**.

![](_page_11_Picture_22.jpeg)

F Πατήστε το κουμπί **Print (Εκτύπωση)**.

![](_page_11_Picture_24.jpeg)

## <span id="page-12-1"></span><span id="page-12-0"></span>**Άλλη εκτύπωση (Εκτύπωση Wi-Fi Direct / Εκτύπωση μέσω αποστολής αρχείου)**

## **Εκτύπωση με σύνδεση με Wi-Fi Direct**

Χρησιμοποιήστε το Wi-Fi Direct για να συνδέσετε τη συσκευή σας στον εκτυπωτή όσο βρίσκεστε εκτός γραφείου και δεν έχετε τη δυνατότητα σύνδεσης στον εκτυπωτή ενσύρματα ή ασύρματα.

A Πατήστε το στην αρχική οθόνη.

![](_page_12_Picture_3.jpeg)

## B Πατήστε το **Wi-Fi Direct**.

![](_page_12_Picture_5.jpeg)

Ακολουθήστε τις οδηγίες που εμφανίζονται στην οθόνη για να ολοκληρωθεί η ρύθμιση της σύνδεσης..

C Εκτυπώστε χρησιμοποιώντας το πρόγραμμα οδήγησης του εκτυπωτή ή άλλες λειτουργίες.

Ανατρέξετε στις Οδηγίες χρήστη (Ηλεκτρονικό Εγχειρίδιο Οδηγιών) για οδηγίες σχετικά με την εκτύπωση.

![](_page_12_Picture_10.jpeg)

## **Εκτυπώστε ένα απεσταλμένο αρχείο χρησιμοποιώντας το Web Config (SC-T5400M Series)**

Η χρήση του Web Config για την εκτύπωση ενός απεσταλμένου αρχείου σάς δίνει τη δυνατότητα να εκτυπώσετε από έναν υπολογιστή, στον οποίο δεν έχει εγκατασταθεί το πρόγραμμα οδήγησης του εκτυπωτή.

Τα ακόλουθα αρχεία μπορούν να εκτυπωθούν μέσω αποστολής.

- JPEG
- HP-GL/2
- TIFF (τα δεδομένα δημιουργούνται μόνο στον εκτυπωτή)
- PDF (τα δεδομένα δημιουργούνται μόνο στον εκτυπωτή)

![](_page_12_Picture_18.jpeg)

A Ξεκινήστε ένα πρόγραμμα περιήγησης στο web σε έναν υπολογιστή, ο οποίος δεν είναι συνδεδεμένος με τον εκτυπωτή μέσω δικτύου.

![](_page_12_Picture_20.jpeg)

2 Εισαγάγετε τη διεύθυνση IP του εκτυπωτή στη<br>2 Γενουμή διεύθυνσης του προνοάμματος γραμμή διεύθυνσης του προγράμματος περιήγησης και, στη συνέχεια, πατήστε το πλήκτρο [Enter] ή [Επιστροφή].

![](_page_12_Picture_22.jpeg)

C Μεταβείτε στην καρτέλα **Print (Εκτύπωση)**.

![](_page_12_Picture_192.jpeg)

Εάν η καρτέλα **Print (Εκτύπωση)** δεν εμφανιστεί, επικοινωνήστε με τον διαχειριστή του συστήματός σας.

Ξεκινήστε να εκτυπώνετε σύροντας και αποθέτοντας τα δεδομένα.

![](_page_12_Picture_28.jpeg)

## <span id="page-13-1"></span><span id="page-13-0"></span>**Τοποθέτηση πρωτοτύπου για αντιγραφή/σάρωση (SC-T5400M Series)**

Η ενότητα αυτή παρέχει μια επισκόπηση της διαδικασίας τοποθέτησης ενός πρωτοτύπου για αντιγραφή και σάρωση.

## **Υποστηριζόμενα μεγέθη και τύποι πρωτοτύπων**

### **Μέγεθος πρωτοτύπου**

Πλάτος πρωτοτύπου: 148 mm έως 914 mm (36 ίντσες) Μήκος πρωτοτύπου: 148 mm έως 30.480 mm (1.200 ίντσες)\* Μόνο 1 φύλλο

![](_page_13_Picture_5.jpeg)

- Έχετε υπόψη σας τα εξής όταν τοποθετείτε το πρωτότυπο.
- Ευθυγραμμίστε το πρωτότυπο κατά μήκος της δεξιάς άκρης του
- Τοποθετήστε το πρωτότυπο με την πλευρά που θα σαρωθεί στραμμένη προς τα πάνω
- Τοποθετήστε το πρωτότυπο με την κατεύθυνση της εικόνας

### **Τύποι πρωτοτύπου**

- Plain paper (Απλό χαρτί)
- Recycled paper (Ανακυκλωμένο χαρτί)
- Coated paper (Χαρτί με επίστρωση)
- Glossy paper (Χαρτί ιλουστρασιόν)
- Tracing paper (Χαρτί ιχνογραφίας)
- Film (Φιλμ)
- Blueprint (Βιομηχανικό σχέδιο)
- Actual printing stock (Χαρτί εκτύπωσης)
- Newspaper (Εφημερίδα)
- Flyer (Φέιγ βολάν)
- Drafting paper (Χαρτί μιλιμετρέ)
- Japanese calligraphy paper (Χαρτί ιαπωνικής καλλιγραφίας)

Χρησιμοποιήστε το βέλτιστο φύλλο μεταφοράς για λεπτά πρωτότυπα και πρωτότυπα που δεν θέλετε να φθαρούν. Ανατρέξετε στις Οδηγίες χρήστη (Ηλεκτρονικό Εγχειρίδιο Οδηγιών) για οδηγίες σχετικά με τη χρήση του φύλλου μεταφοράς.

\* Ανάλογα με τις ρυθμίσεις και τη μορφή των δεδομένων, το μέγιστο μήκος μπορεί να διαφέρει.

## **Τοποθέτηση του πρωτοτύπου κατά τη διάρκεια της προβολής των οδηγιών**

![](_page_13_Picture_26.jpeg)

A Αγγίξτε την επιλογή **Copy (Αντιγραφή)** ή **Scan (Σάρωση)**.

![](_page_13_Picture_232.jpeg)

Όταν πραγματοποιείτε σάρωση, επιλέξτε πού θέλετε να αποθηκεύσετε τα δεδομένα.

![](_page_13_Picture_30.jpeg)

![](_page_13_Picture_31.jpeg)

## B Αγγίξτε την επιλογή Guide (Οδηγίες).

![](_page_13_Picture_33.jpeg)

Εάν το πρωτότυπο έχει τοποθετηθεί ήδη, θα εμφανιστεί η ένδειξη Remove (Αφαίρεση). Εάν θέλετε να τοποθετήσετε ξανά το πρωτότυπο, πατήστε **Remove (Αφαίρεση)** και τοποθετήστε ξανά το πρωτότυπο.

![](_page_13_Picture_35.jpeg)

C Ακολουθήστε τις οδηγίες που εμφανίζονται στην οθόνη για να τοποθετήσετε το πρωτότυπο.

![](_page_13_Picture_37.jpeg)

## <span id="page-14-0"></span>**Διαδικασία αντιγραφής (SC-T5400M Series)**

Η ενότητα αυτή επεξηγεί τη διαδικασία αντιγραφής μετά την τοποθέτηση του πρωτοτύπου.

![](_page_14_Picture_2.jpeg)

A Τοποθετήστε το πρωτότυπο.

U [«Τοποθέτηση πρωτοτύπου για αντιγραφή/](#page-13-1) [σάρωση \(SC-T5400M Series\)» στη σελίδα 14](#page-13-1)

![](_page_14_Picture_5.jpeg)

B Επιλέξτε τις ρυθμίσεις για την αντιγραφή.

Στις **Basic Settings (Βασικές ρυθμίσεις)**, ορίστε τις επιλογές Color (Χρώμα), Quality (Ποιότητα), Density (Πυκνότητα) και Reduce/Enlarge (Ζουμ).

![](_page_14_Picture_206.jpeg)

Ορίστε τις ρυθμίσεις από την περιοχή **Advanced (Σύνθετα)** εάν θέλετε να πραγματοποιήσετε λεπτομερείς ρυθμίσεις, όπως Original Type (Τύπος πρωτότυπου).

![](_page_14_Picture_10.jpeg)

![](_page_14_Picture_11.jpeg)

C Ορίστε τον αριθμό των αντιτύπων.

![](_page_14_Picture_13.jpeg)

![](_page_14_Picture_14.jpeg)

D Αγγίξτε το κουμπί **Copy (Αντιγραφή)** για να ξεκινήσει η σάρωση του πρωτοτύπου.

![](_page_14_Picture_16.jpeg)

E Αφαιρέστε το πρωτότυπο όταν ολοκληρωθεί η σάρωση.

Κρατώντας το πρωτότυπο, πατήστε το κουμπί OK στην οθόνη και, στη συνέχεια, αφαιρέστε το πρωτότυπο.

![](_page_14_Figure_20.jpeg)

Η εκτύπωση θα ξεκινήσει όταν το πρωτότυπο έχει αφαιρεθεί τελείως.

Εάν θέλετε να εξαχθείτο πρωτότυπο, χωρίς να το κρατήσετε στην υποδοχή εξαγωγής μετά τη σάρωσή του, ορίστε τα ακόλουθα στο μενού του εκτυπωτή.

**Settings (Ρυθμίσεις)** - **General Settings (Γενικές ρυθμίσεις)** - **Scan Settings (Ρυθμίσεις σάρωσης)** - **Scan Options (Ρυθμίσεις σάρωσης)** - **Confirm Before Ejecting Scanned Document (Επιβεβαίωση πριν από την εξαγωγή του σαρωμένου εγγράφου)** - **Off (Απ.)**

## <span id="page-15-0"></span>**Διαδικασία σάρωσης (SC-T5400M Series)**

Μπορείτε να σαρώσετε έγγραφα και σχέδια CAD, να τα μετατρέψετε σε δεδομένα εικόνας και, στη συνέχεια, να αποθηκεύσετε τα δεδομένα ή να τα αποστείλετε μέσω ηλεκτρονικού ταχυδρομείου.

![](_page_15_Picture_2.jpeg)

![](_page_15_Picture_3.jpeg)

![](_page_15_Picture_4.jpeg)

Network Folder/FTP (Φάκελος δικτ./FTP)

Email Memory Device (Συσκευή μνήμης)

![](_page_15_Picture_224.jpeg)

Πρέπει να πραγματοποιήσετε τις ρυθμίσεις εκ των προτέρων για την αποθήκευση σε έναν φάκελο δικτύου FTP ή για την αποστολή ως μήνυμα ηλεκτρονικού ταχυδρομείου. Ανατρέξτε στον Οδηγός Διαχειριστή για περισσότερες λεπτομέρειες.

#### A Τοποθετήστε το πρωτότυπο.

U [«Τοποθέτηση πρωτοτύπου για αντιγραφή/](#page-13-1) [σάρωση \(SC-T5400M Series\)» στη σελίδα 14](#page-13-1)

![](_page_15_Picture_12.jpeg)

#### B Καθορίστε τον προορισμό ή πού θέλετε να αποθηκεύσετε τα δεδομένα.

Καθορίστε τον προορισμό ή πού θέλετε να αποθηκεύσετε τα δεδομένα, εισάγοντας τον προορισμό απευθείας ή επιλέγοντας τον προορισμό από μια λίστα προορισμών που έχει καταχωρηθεί εκ των προτέρων.

![](_page_15_Figure_15.jpeg)

![](_page_15_Picture_225.jpeg)

Εάν ένας προορισμός δεν είναι καταχωρημένος στις Επαφές σας, επιλέξτε **Keyboard (Πληκτρολ.)**. Ανατρέξετε στις Οδηγίες χρήστη (Ηλεκτρονικό Εγχειρίδιο Οδηγιών) για περισσότερες πληροφορίες.

![](_page_15_Picture_18.jpeg)

#### C Επιλέξτε τις ρυθμίσεις για τη σάρωση στη θέση **Scan Settings (Ρυθμίσεις σάρωσης)**.

Επιλέξτε Color Mode (Χρώμα), File Format (Μορφή αρχείου) και άλλα τέτοια στοιχεία.

![](_page_15_Picture_21.jpeg)

#### D Αγγίξτε το κουμπί **Save (Αποθήκευση)** για να ξεκινήσει η σάρωση του πρωτοτύπου.

![](_page_16_Picture_3.jpeg)

### E Αφαιρέστε το πρωτότυπο όταν ολοκληρωθεί η σάρωση.

Κρατώντας το πρωτότυπο, πατήστε το κουμπί OK στην οθόνη και, στη συνέχεια, αφαιρέστε το πρωτότυπο.

![](_page_16_Picture_7.jpeg)

Εάν θέλετε να εξαχθείτο πρωτότυπο, χωρίς να το κρατήσετε στην υποδοχή εξαγωγής μετά τη σάρωσή του, ορίστε τα ακόλουθα στο μενού του εκτυπωτή.

**Settings (Ρυθμίσεις)** - **General Settings (Γενικές ρυθμίσεις)**  - **Scan Settings (Ρυθμίσεις σάρωσης)** - **Scan Options (Ρυθμίσεις σάρωσης)** - **Confirm Before Ejecting Scanned Document (Επιβεβαίωση πριν από την εξαγωγή του σαρωμένου εγγράφου)** - **Off (Απ.)**

Μπορείτε να καταχωρήσετε τιμές ρυθμίσεων που χρησιμοποιείτε συχνά στη σάρωση και την αντιγραφή, ως προκαθορισμένες ρυθμίσεις.

Επιλέξτε **Presets (Προκαθορ.)** σε κάθε οθόνη ρυθμίσεων και, στη συνέχεια, πατήστε **Save as Preset (Καταχώρηση στα** 

**προκαθορισμένα)**. Εισαγάγετε το καταχωρημένο όνομα και, στη συνέχεια, πατήστε το κουμπί **OK** για να καταχωρήσετε την προκαθορισμένη ρύθμιση.

![](_page_16_Picture_13.jpeg)

Εάν δεν έχετε τη δυνατότητα να επεξεργαστείτε ή να καταχωρήσετε τις προκαθορισμένες ρυθμίσεις σας, ο διαχειριστής μπορεί να έχει περιορίσει αυτή τη λειτουργία. Επικοινωνήστε με τον διαχειριστή του εκτυπωτή.

## **ΥΠΕΝΘΥΜΙΣΗ**

## *Πνευματικά δικαιώματα και εμπορικά σήματα*

Απαγορεύεται η αναπαραγωγή, η αποθήκευση σε σύστημα ανάκτησης ή η μετάδοση, σε οποιαδήποτε μορφή ή με οποιοδήποτε μέσο, (ηλεκτρονικά, μηχανικά, ως φωτοαντίγραφα, με εγγραφή σε κάποιο μέσο ή με άλλο τρόπο) της εν λόγω έκδοσης ή τμήματος αυτής χωρίς την προηγούμενη έγγραφη άδεια της Seiko Epson Corporation. Οι πληροφορίες που περιέχονται στο παρόν προορίζονται για χρήση μόνο με το συγκεκριμένο εκτυπωτή της Epson. Η Epson δεν φέρει καμία ευθύνη για τη χρήση των πληροφοριών αυτών σε άλλους εκτυπωτές.

Η Seiko Epson Corporation και οι θυγατρικές εταιρείες της δε φέρουν καμία ευθύνη προς τον αγοραστή αυτού του προϊόντος ή προς τρίτα μέρη για τυχόν ζημίες, απώλειες, κόστη ή έξοδα που θα υποστεί ο αγοραστής ή άλλοι ως αποτέλεσμα ατυχήματος, αθέμιτης ή κακής χρήσης του προϊόντος ή μη εξουσιοδοτημένων τροποποιήσεων, επισκευών ή μετατροπών του προϊόντος ή (με εξαίρεση τις Η.Π.Α.) απουσία πλήρους συμμόρφωσης με τις οδηγίες λειτουργίας και συντήρησης της Seiko Epson Corporation.

Η Seiko Epson Corporation δεν θα είναι υπεύθυνη για οποιεσδήποτε βλάβες ή προβλήματα που προκύπτουν από τη χρήση οποιωνδήποτε επιλογών ή οποιωνδήποτε αναλώσιμων προϊόντων εκτός των προϊόντων που χαρακτηρίζονται ως Αυθεντικά Προϊόντα Epson ή Αναγνωρισμένα Προϊόντα Epson από τη Seiko Epson Corporation.

Η Seiko Epson Corporation δεν θα θεωρείται υπεύθυνη για οποιαδήποτε βλάβη που προκύπτει από ηλεκτρομαγνητική παρεμβολή που προκαλείται από τη χρήση οποιωνδήποτε καλωδίων διασύνδεσης εκτός των καλωδίων που χαρακτηρίζονται ως Εγκεκριμένα Προϊόντα Epson από τη Seiko Epson Corporation.

EPSON, EPSON EXCEED YOUR VISION, EXCEED YOUR VISION, and their logos are registered trademarks or trademarks of Seiko Epson Corporation.

Microsoft®, Windows®, and Windows Vista® are registered trademarks of Microsoft Corporation.

Mac, macOS, OS X, Bonjour, Safari, and AirPrint are trademarks of Apple Inc., registered in the U.S. and other countries.

HP-GL/2® and HP RTL® are registered trademarks of Hewlett-Packard Corporation.

AutoCAD is registered trademarks or trademarks of Autodesk, Inc., and/or its subsidiaries and/or affiliates in the USA and/or other countries.

*Γενική σημείωση: Τα άλλα ονόματα προϊόντων που χρησιμοποιούνται στο παρόν προορίζονται μόνο για λόγους αναγνώρισης και μπορεί να αποτελούν εμπορικά σήματα των αντίστοιχων κατόχων τους. Η Epson παραιτείται κάθε δικαιώματος για τα εν λόγω σήματα.*

© 2018 Seiko Epson Corporation. All rights reserved.

## *Επεξήγηση συμβόλων*

![](_page_18_Picture_105.jpeg)

## *Αναφορές μοντέλων προϊόντος*

Κάποια μοντέλα που περιλαμβάνονται στο παρόν εγχειρίδιο ενδέχεται να μην πωλούνται στη χώρα ή την περιοχή σας.

## **Αντιμετώπιση προβλημάτων**

## **Λύσεις**

**Οριζόντιες ή κάθετες γραμμές**

![](_page_19_Picture_4.jpeg)

**Διπλά καθορισμένες γραμμές ή αλλοιωμένοι χαρακτήρες**

enmanen and : Aufdruck. W I 5008 "Regel

**Τσακίσεις, γρατσουνιές ή ανομοιόμορφα χρώματα**

![](_page_19_Picture_8.jpeg)

Εφαρμόστε τις λύσεις στη σειρά που παρατίθενται παρακάτω μέχρι τη βελτίωση της εκτύπωσης.

Ξεκινήστε με την επανατοποθέτηση του χαρτιού.

#### **Ελέγξτε τη ρύθμιση του τύπου χαρτιού**

Πατήστε το **Paper Setting (Ρύθμιση χαρτιού)** στην αχρική οθόνη και βεβαιωθείτε ότι η ρύθμιση χαρτιού ταιριάζει με τον τύπο χαρτιού. Εάν η ρύθμιση για τον τύπο χαρτιού δεν είναι σωστή, πατήστε την πηγή τροφοδοσίας χαρτιού και ορίστε τον σωστό τύπο χαρτιού. Για τη ρύθμιση τύπου χαρτιού, δείτε παρακάτω.

U**[«Προετοιμασία εκτύπωσης»-«Ορισμός τύπου και μεγέθους χαρτιού» στη](#page-4-0)  [σελίδα 5](#page-4-0)**

**Εάν τα αποτελέσματα εκτύπωσης δεν βελτιωθούν**

#### **Εκτελέστε Easy Adjustment (Εύκολη προσαρμογή)**

Στην αρχική οθόνη, πατήστε το **Paper Setting (Ρυθμίσεις χαρτιού)** - επιλέξτε πηγή τροφοδοσίας χαρτιού - **Media Adjust (Προσαρμογή μέσου)** - **Easy Adjustment (Εύκολη προσαρμογή)**. Ακολουθήστε τις οδηγίες που εμφανίζονται στην οθόνη για να ολοκληρωθεί η προσαρμογή.

![](_page_19_Picture_17.jpeg)

πληροφορίες.

- **Εάν εμφανιστεί μήνυμα σφάλματος** - **Αν τα αποτελέσματα της προσαρμογής δεν είναι ικανοποιητικά**

**Εκτελέστε Paper Feed Adjust (Προσαρμογή τροφοδοσίας χαρτιού) ή Print Head Alignment (Ευθυγράμμιση κεφαλής εκτύπωσης)** Ανατρέξετε στις Οδηγίες χρήστη (Ηλεκτρονικό Εγχειρίδιο Οδηγιών) για αναλυτικές

**Σταγόνες μελανιού** Κάντε καθαρισμό της κεφαλής. Στην αρχική οθόνη, επιλέξτε το **Settings (Ρυθμίσεις)** - **Maintenance (Συντήρηση)** - **Print Head Cleaning (Καθαρισμός κεφαλής εκτύπωσης)**. **Εμφανίζονται γραμμές στο σαρωμένο ή εκτυπωμένο έγγραφο.** Η γυάλινη επιφάνεια του σαρωτή είναι λερωμένη. Ανατρέξετε στις Οδηγίες χρήστη (Ηλεκτρονικό Εγχειρίδιο Οδηγιών) για οδηγίες σχετικά με τον καθαρισμό της γυάλινης επιφάνειας.